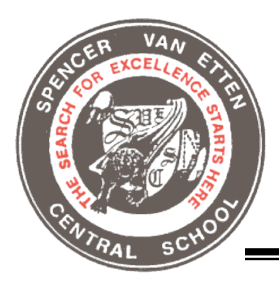

## **Spencer-Van Etten High School**

James A. Howey, Asst. HS Principal/Athletic Director

Hello,

We are excited to announce that we are now offering the convenience of online registration through FamilyID (www.familyid.com). FamilyID is a secure registration platform that provides you with an easy, user-friendly way to register for our programs, and helps us to be more administratively efficient and environmentally responsible. When you register through FamilyID, the system keeps track of your information in your FamilyID profile. You enter your information only once for each family member for multiple uses and multiple programs.

## **INFORMATION NEEDED TO REGISTER:**

It will be helpful to have the following information handy to allow for accurate completion of your online registration.

• Insurance card information such as provider and policy number

## **REGISTRATION PROCESS:**

A parent/guardian should register by clicking on the FAMILY ID link found in the quick links on the **"Athletics Page" of the Spencer-Van Etten website at: http://svecsd.org/athletics.cfm**

## **Follow these steps:**

- 1. To find your program, click on the link provided above and select the registration form under the word PROGRAMS.
- 2. Next Click on the green Register Now button and scroll, if necessary, to the CREATE ACCOUNT/LOG IN, if you already have a FamilyID account.
- 3. Create your secure FamilyID account by entering the account owner First and Last names (parent/guardian), e-mail address and password. Select "I AGREE" to the FamilyID Terms of Service. Click "CREATE ACCOUNT".
- 4. You will receive an email with a link to activate your new account. (If you don't see the email, check your email filters (spam, junk, etc).
- 5. Click on the link in your activation email, which will log you in to FamilyID.com
- 6. Once in the registration form, complete the information requested. All fields with a red asterisk (\*) are required to have an answer.
- 7. Click the Save and Continue button when your form is complete.
- 8. Review the registration summary
- 9. There is NO PAYMENT REQUIRED.
- 10. Click the green SUBMIT button. After selecting "SUBMIT", the registration will be complete. You will receive a completion email from FamilyID confirming your registration.

At any time, you may log in at www.familyid.com to update your information and to check your registration(s). To view a completed registration, select the 'Registration' tab on the blue bar.

Sincerely, James Howey Asst. HS Principal/AD